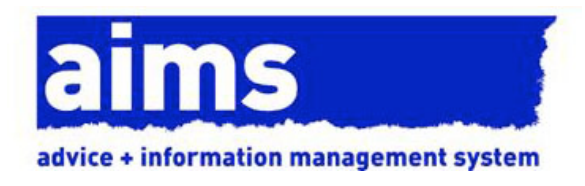

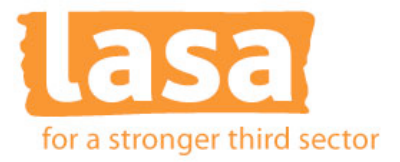

## **Importing Reports in AIMS**

The AIMS database ships with a number of preconfigured reports. AIMS database functionality also includes a reporting tool which allows users to create their own customised reports.

As well as these standard reports, additional pre-built AIMS reports may be made available from time to time in a format that allows users to quickly and easily import them into their own AIMS database.

A small selection of reports which can be imported is freely available on the AIMS website. These reports are based on standard AIMS fields so may not work fully if you have changed or removed any of these fields from your database configuration.

It is also possible for users to specify and commission customised reports for a negotiable fee.

## **Importing Reports (Requires AIMS Version 3.0 or higher)**

Reports consist of two components: a Report Layout and the report itself. Reports are based on Report Layouts.

For more on reports see the reports section of the full help guide.

Reports for importing are available as .dat files

- 1. Save the .dat file to suitable place on hard drive or network e.g. your desktop
- 2. Log into AIMS as someone with Housekeeping or Administrator rights
- 3. From the Housekeeping menu select Housekeeping --> Import Report and locate the .dat file saved above by clicking on the Find and Open button in the AIMS - Import Report window

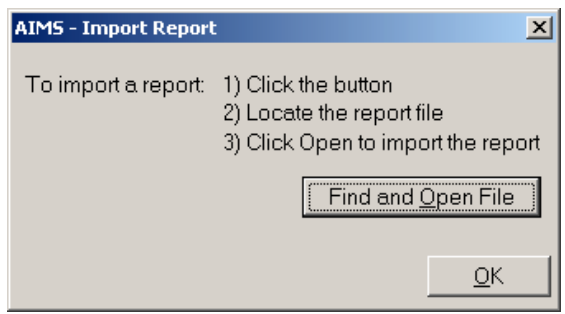

4. Click on the OK button once you have located the relevant .dat file

5. You will see a message similar to the one belowClicking on ok button completes the report import

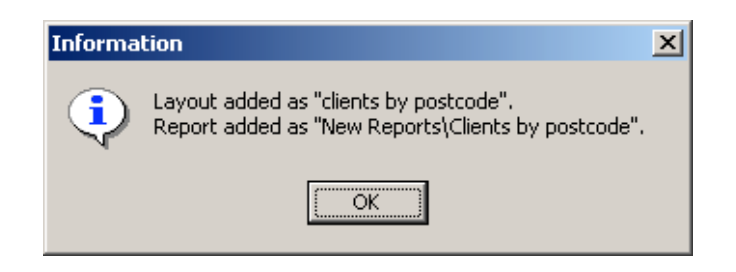

- 6. Clicking on ok button completes the report import
- 7. To run or edit the newly imported report select Reports --> Reports from the AIMS menu. You will find the imported report(s) under the category "New Reports" in the reports directory tree. Any further reports you import will be placed in this directory by default.

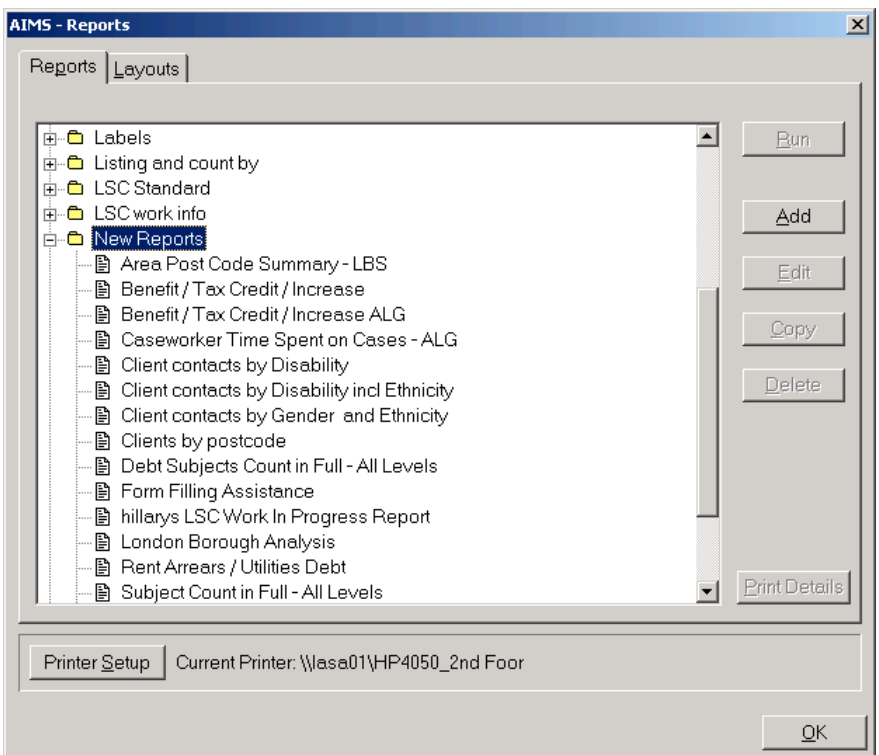

8. The corresponding report layout will be listed in Layouts, accessible by clicking on the layout button in the AIMS report screen. You can see the name of the layout (which may be slightly different to the report) by highlighting the newly imported report, clicking on edit and checking

what appears under the Report Layout field in the AIMS Report Detail screen.

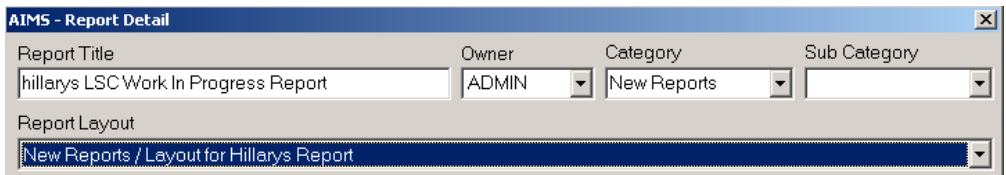

## **Note:**

You can move the imported report to a different location if desired by highlighting the report, selecting edit, and selecting an appropriate location from the Category drop down list in the Report Detail screen, or overwriting with a new category of your choosing.

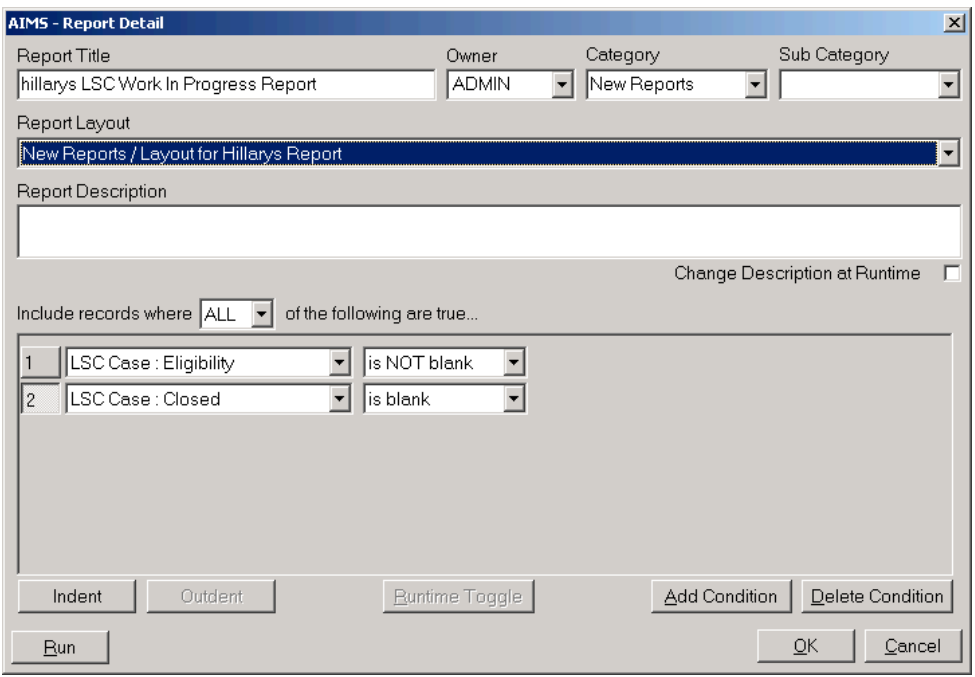

## **Note:**

- If a **layout** *and* **report** exists that is the same as the one being imported you will see a message similar to the one below and you will be unable to import the report

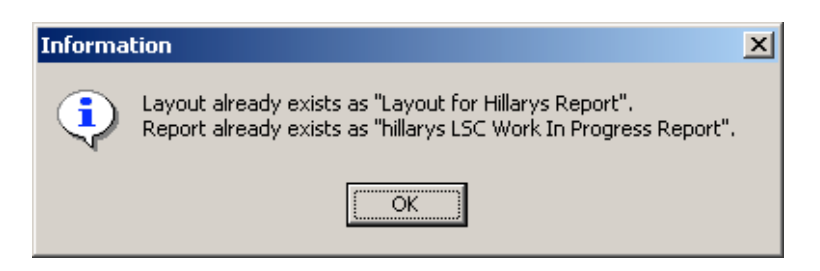

If a **layout** exists that is the same as the one being imported you will see a message similar to the one below. You will be able to import the **report** based on the pre-existing layout

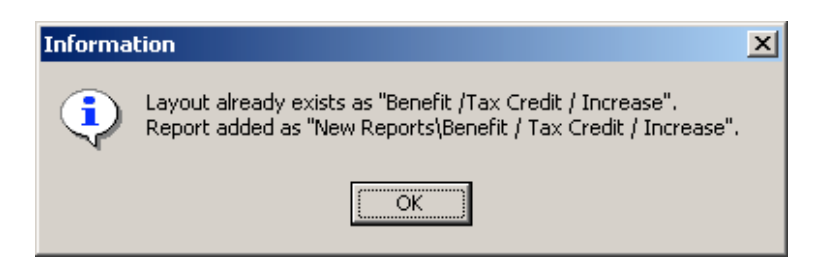

- The imported layout and report will only work if all of the fields named in the layout exist in your own database. If not, you will see a message similar to the one below, and any fields that do not exist will be removed from the layout.

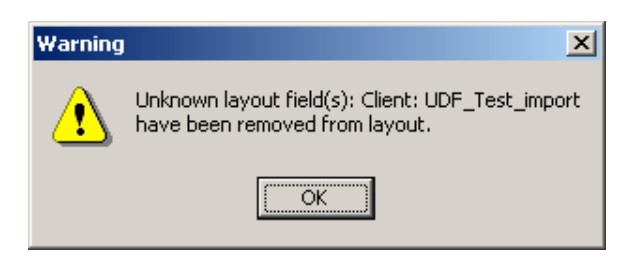

Lasa is the trading name of Lasa Charity UK Limited, a registered charity in England and Wales. Charity Reg No: 800140. It is a private company limited by<br>guarantee, registered in England and Wales. Company Reg No: 1794098 VAT No 524965032.

London Councils is committed to fighting for more resources for London and getting the best possible deal for London's 33 councils. London Councils has a<br>website about its grants service. To read about our grants funding a www.londoncouncils.gov.uk/grants

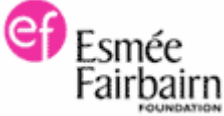

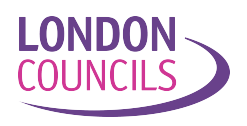